## ICBC B 工银亚洲

设定**/**更改投资交易认证模式**(**需以电子密码器进行**):** 

**(**一**)** 手机银行

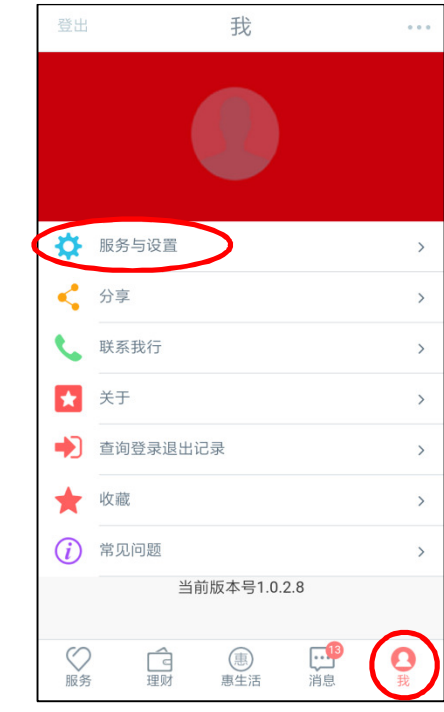

第一步:打开「我」页签进入「服务与设置」。

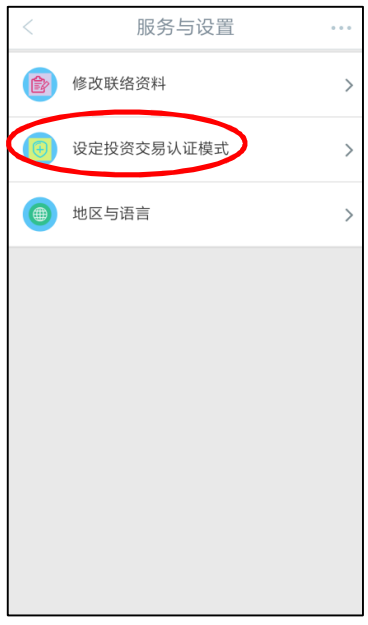

第二步:点击「设定投资交易认证模式」。

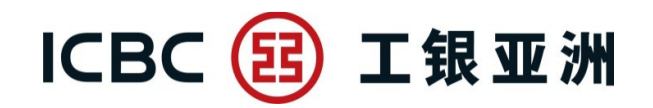

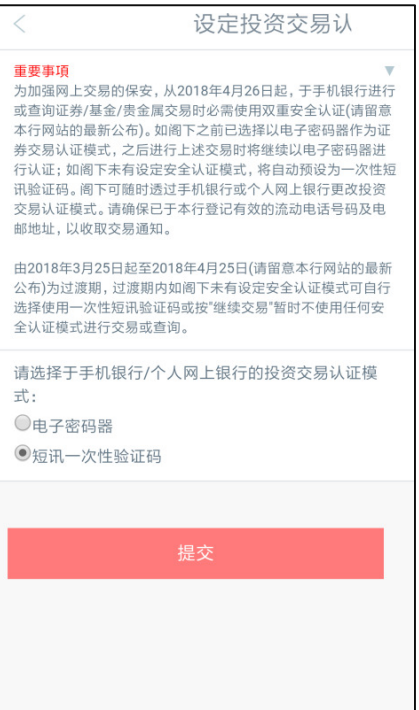

第三步:选择使用「短信一次性验证码」或「电子密码器」作为投资交易认证模 式。

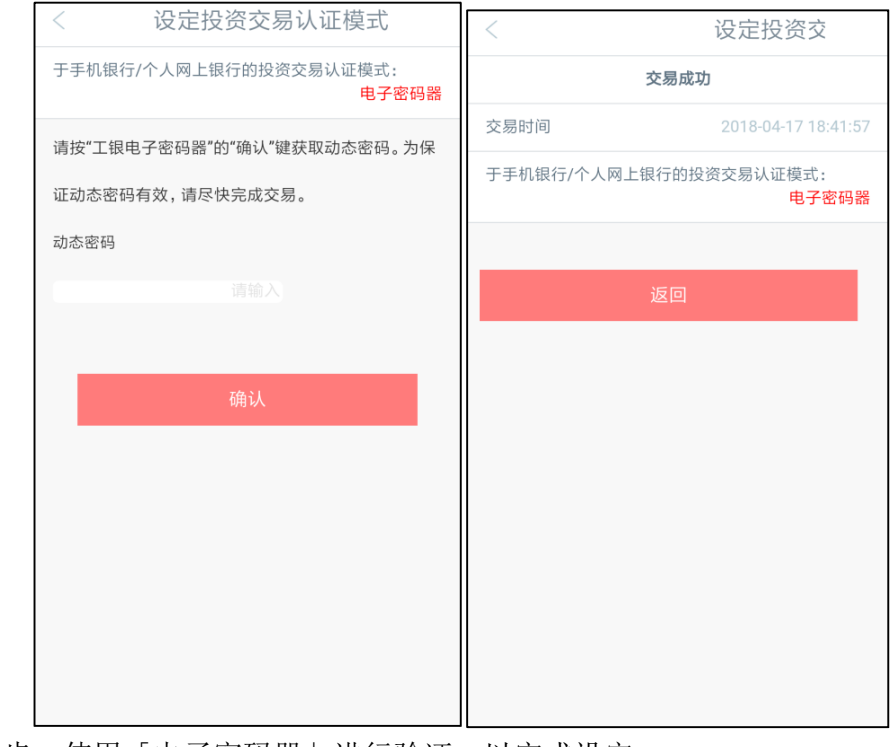

第四步:使用「电子密码器」进行验证,以完成设定。

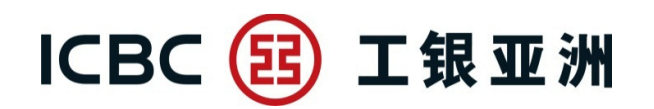

## **(**二**)** 个人网上银行

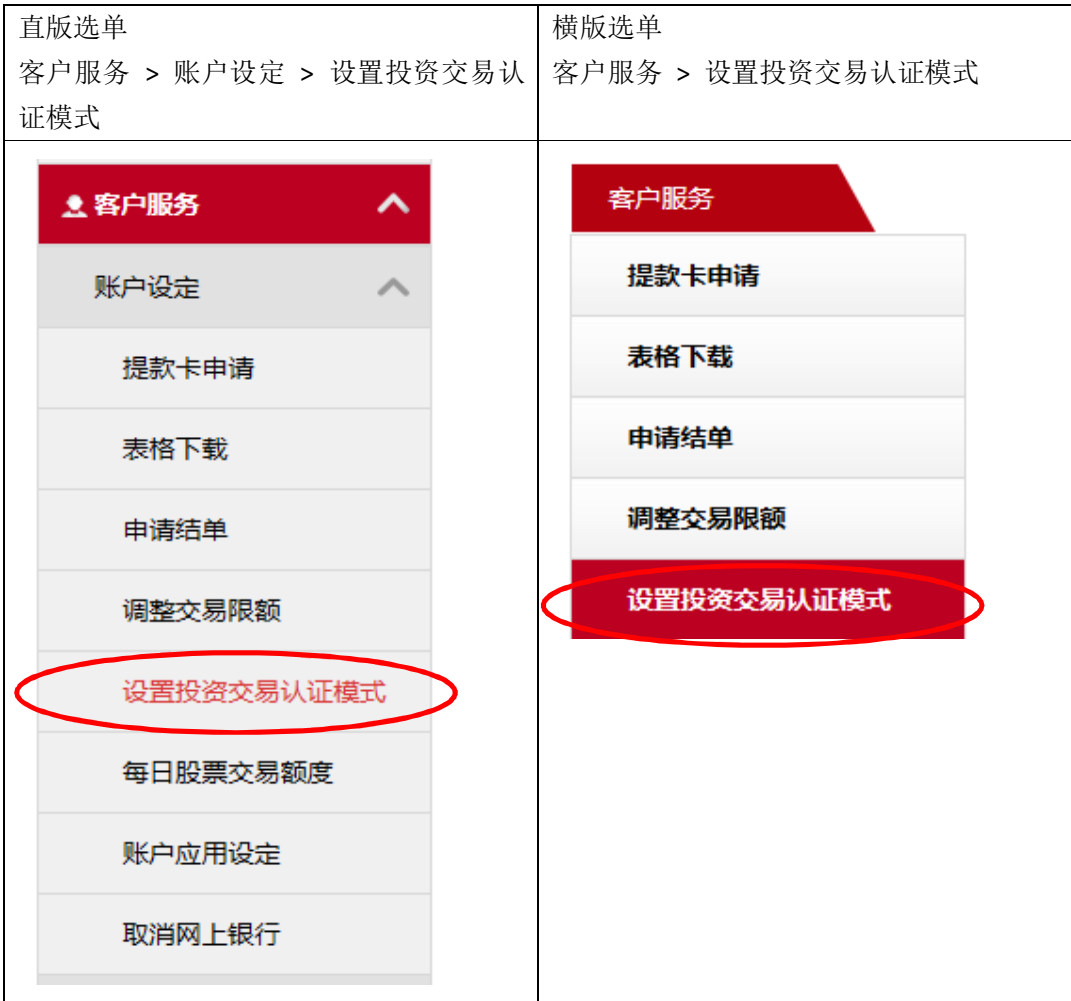

第一步: 在上述选单, 点击「设定投资交易认证模式」。

## ICBC B 工银亚洲

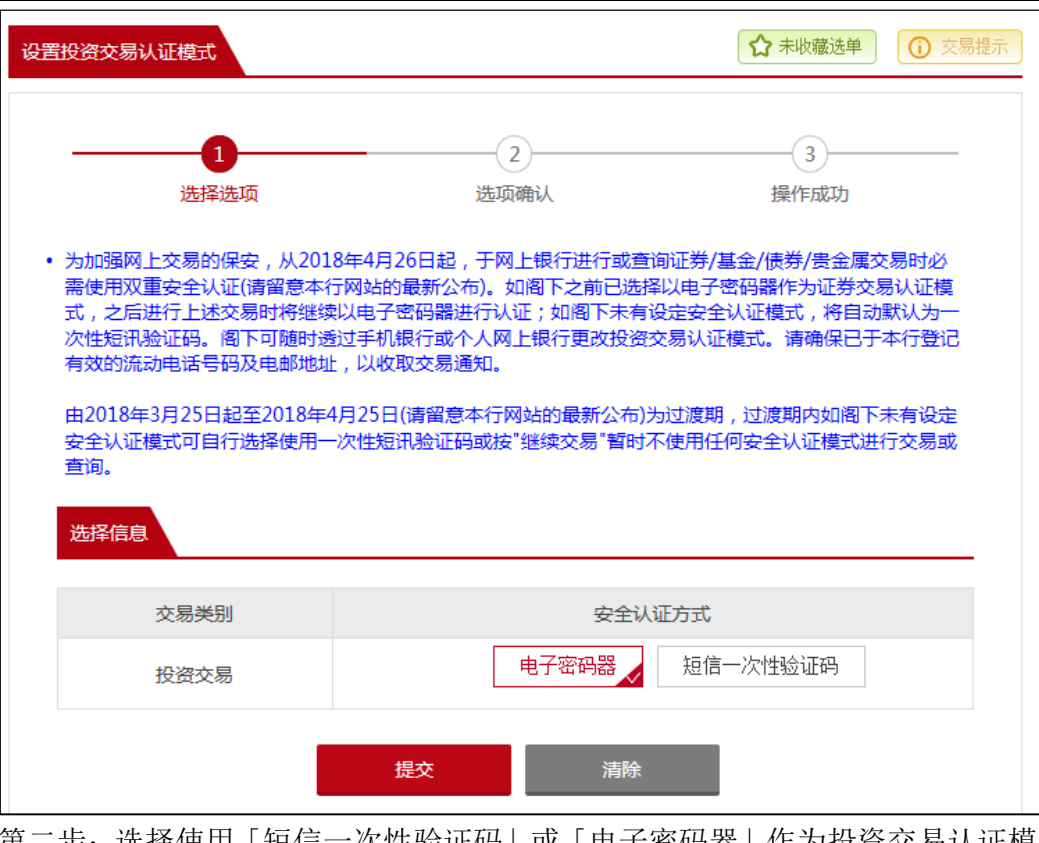

第二步:选择使用「短信一次性验证码」或「电子密码器」作为投资交易认证模 式。

## ICBC 3 工银亚洲

![](_page_4_Picture_7.jpeg)

第三步:使用「电子密码器」进行验证,以完成设定。